## **UNDOK** Android remote control application

End-User Manual

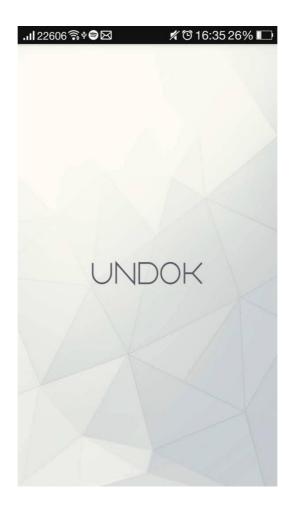

# **End-User Manual**

## Contents

| 1  | Introduction                        | 3 |
|----|-------------------------------------|---|
| 2  | Getting Started                     | 1 |
|    | 2.1 Network Connection Setup        | 4 |
| 3  | How to                              | 5 |
| 4  | Operation ······                    | 3 |
|    | 4.1 Menu options<br>Creat Groups    | 3 |
| 5  | Creat Groups                        | 7 |
| 6  | Now Playing                         | 8 |
|    | 6.1 Multiroom Group volume controls | 9 |
|    | 6.2 Preset1                         | 0 |
| 7  | Browse1                             | 1 |
| 8  | Source                              | _ |
| 9  | UNDOK Setting                       | 3 |
| 10 | Settings1                           | 4 |
|    | 10.1 Equaliser1                     | 5 |
|    | 10.2 Setup new speaker1             | 6 |

### 1 Introduction

Frontier Silicon's UNDOK App is an application, for Android Smart Devices, that allows users to control Venice 6.5 - based audio units running, IR2.8 or later, software. Using UNDOK you can navigate between the speaker's listening modes, browse and play content remotely as well as manage Wi-Fi Multiroom groups of speakers.

The App also provides a convenient way to display RadioVIS content, on your connected Smart Device, for DAB/DAB+/FM digital radio units without a suitable display.

Connection is via a network (Ethernet and Wi-Fi) to the audio device being controlled.

#### Note: Control of Multiroom groups is not available via Ethernet.

The UNDOK App runs on any Android Smartphone or tablet running Android 2.2 or later. An Apple iOS version is also available.

Note: For brevity, "Smart Device" is used in this guide to mean any Smartphone or tablet running a suitable version of the Android operating system.

## 2 Getting Started

UNDOK can control an audio device via a WiFi Network connection. Before UNDOK can be used to control an audio device you must first establish a connection between the Smart Device running UNDOK and the audio unit(s) you wish to control by ensuring they are both connected to the same Wi-Fi network.

#### 2.1 Network Connection Setup

Ensure your smart device is connected to the required Wi-Fi network (see the documentation for your device for details). The audio devices to be controlled should also be set up to use the same Wi-Fi network. To connect your audio devices to the appropriate network either consult the documentation for your audio device or alternatively audio devices based on Frontier Silicon's Venice 6.5 module can be connected to your chosen network remotely via the UNDOK app. The 'Set up audio system' option on the UNDOK Navigation Menu walks you through the various setup stages via a series of screens. Once a stage is completed, to proceed to the next screen, swipe from right to left. Alternatively to go back a stage swipe from left to right.

You can abort the wizard at any stage by pressing the back button or exiting the App.

## 3 How to...

| How to                                                                                                    | Page number        |
|----------------------------------------------------------------------------------------------------|--------------------|
| To add or remove devices to/from a multi-room group                                                                                          | Page 7             |
| To browse and play available audio sources                                                                                                   | Page 11            |
| To control group individual speaker volumes                                                                                                  | Page 9             |
| To create a group                                                                                                    | Page 7             |
| To edit the My EQ profile                                                                                                    | Page 15            |
| To control sound volume                                                                                                    | Page 8             |
| To play/pause                                                                                                    | Page 8             |
| To refresh the screen                                                                                                    | Page 7             |
| To select a group                                                                                                    | Page 7             |
| To select a source                                                                                                    | Page 12            |
| To select an EQ profile                                                                                                    | Page 15            |
| To set up new audio devices<br>Note: When UNDOK detects an unconfigured audio device you are<br>automatically prompted to set up the device. | Page 16            |
| To shuffle the current playlist                                                                                                    | Page 8             |
| To skip/fast forward/back tracks                                                                                                    | Page 8             |
| To ungroup or remove a group                                                                                                    | Page 7             |
| To store a preset                                                                                                    | Page <sup>10</sup> |
| To select a preset                                                                                                    | Page 10            |

## 4 **Operation**

This section describes the functionality available with UNDOK organized by the Navigation Menu options.

The primary navigation tool is the Navigation Menu that can be accessed at any time either by tapping on the i icon in the top right-hand corne

#### 4.1 Menu options:

The menu options and the functionality available are described in greater detail in the following sections.

|             |                                                                                                    | 09:28 .ul 📚 🐻 🚍                                                        |  |  |  |  |
|-------------|----------------------------------------------------------------------------------------------------|------------------------------------------------------------------------|--|--|--|--|
| My Home     | This is where you manage the speaker devices used to output the audio. Presents options for                                                                                                    | IRDFMA 30589066bde4 📿 🐵                                                |  |  |  |  |
|             | selecting available audio devices and organizing into synchronized groups.                                                                                                    | IRDFMA 30589066bde4                                                    |  |  |  |  |
| Now Playing | Shows the Now Playing screen for the current mode.                                                                                                    | IRDFMA 30589066bdf8 (Music player                                      |  |  |  |  |
| Browse      | Allows you to browse for appropriate audio<br>sources dependent on the current audio mode.<br>(Browse is not available in Aux In).                                                                                                    |                                                                        |  |  |  |  |
| Source      | The mode screen enables you to switch between<br>available listening modes dependent on the<br>capabilities of the connected audio device.<br>(Internet Radio, Music Player, DAB, FM, iPod,<br>Aux in). The current mode is indicated with the<br>relevant mode icon. |                                                                        |  |  |  |  |
| Settings    | Presents options to define settings for the currently controlled audio device.                                                                                                    | SET UP AUDIO SYSTEM (†                                                 |  |  |  |  |
| Power Off   | Turns the connected audio device into Standby mode (or if battery powered, OFF).<br>By pressing the 🕐 button                                                                                                    | 09:20 ml ♥ Ø ■+<br>← IRDFMA 30589066b Ú :<br>SOURCE NOW PLAYING BROWSE |  |  |  |  |
|             |                                                                                                    | © Internet radio €                                                     |  |  |  |  |
|             |                                                                                                    | 🕑 Local Music                                                          |  |  |  |  |
|             |                                                                                                    | 🕢 Music player                                                         |  |  |  |  |

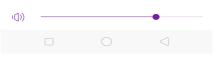

M DAB

✤ Bluetooth♦ AUX in

#### **5** Create Groups

| To create a group               | Create a group by tapping (a)<br>the app will suggest a default name for the<br>group which you can overwrite as required.<br>Note: the group name can be up to 32<br>characters and contain letters,<br>numbers, spaces and most characters<br>available on a standard qwerty<br>keyboard. |    |
|---------------------------------|----------------------------------------------------------------------------------------------------|----|
| To add devices<br>to the group  | Check the device to share with<br>the main device<br>After each change in the group<br>structure, the My Home list info is<br>refreshed.                                                                                                    |    |
| To refresh the screen           | Tap the 💽 arrow circle in the header.                                                                                                    |    |
| To ungroup or remove<br>a group | Tap the delete group button<br>If the group is empty the group is<br>deleted.                                                                                                    |    |
| To select a group               | Tap on a group title to select the group.                                                                                                    | SI |

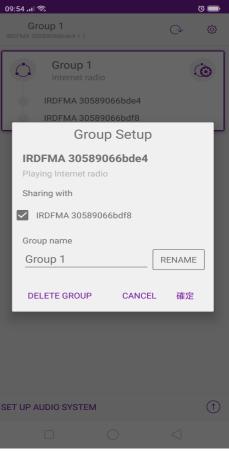

## 6 Now Playing Screen

Once an audio source has been selected, the now playing screen show details of the current track in the chosen audio mode. The display will vary dependent on the functionality available in the audio mode and the images and information associated with the audio file or broadcast currently playing.

|                                                   |                                                                                                    | -                                                    |
|---------------------------------------------------|----------------------------------------------------------------------------------------------------|------------------------------------------------------|
|                                                   | Controlling a single audio device:<br>the slider at the bottom of the screen<br>adjusts the volume                             | 10:24 대 ( 중 전 📟<br>← Group 1 년 🚦                     |
| To control speaker                                | Tap the speaker icon on the left of the volume slide to mute the speaker (when muted the icon has a diagonal line through it). | SOURCE NOW PLAYING BROWSE                            |
| volumes                                           | Controlling a multiroom group of devices:<br>the slider controls the master volume for<br>the group.                           |                                                      |
|                                                   | Tapping the <sup>4</sup> Multiple speaker Icon<br>provides access to the Volume control<br>screen, see section 6.1 below.      |                                                      |
| To change the master volume                       | Drag the volume slider up or down                                                                                              |                                                      |
| To control group<br>individual speaker<br>volumes | Tap the multiple speaker icon on the right of the volume slider                                                                | COUNT TEST<br>COUNT TEST (COUNT TEST)<br>- 0:06 0:26 |
| To shuffle the<br>current playlist                | Tap the shuffle icon to toggle shuffle mode on and off                                                                         |                                                      |
|                                                   |                                                                                                    | )) (()                                               |
| To save or select a<br>preset                     | Tap the $\stackrel{\circ}{:=}$ icon to the left of the track/service title. See section 6.2 below                              |                                                      |
| To play/pause                                     | Tap the play or pause icon                                                                                                    | – Multiroom group 👊                                  |
| To tune/search in<br>FM mode                      | Options to tune and/or search up or down the radio frequencies are presented in FM mode                                        | -<br>0(                                              |
| To skip/fast<br>forward/back tracks               | Drag the track slider to fast forward or backward                                                                              | Single audio device 吖                                |

#### 6.1 Multiroom Group volume controls 🔩

Tapping on the 4 multiple speaker icon gives access to the Multiroom volume control screen:

|                                      |                                                                           | 08:48 .11      | িন্ধ            | Ö 🔲             |
|--------------------------------------|---------------------------------------------------------------------------|----------------|-----------------|-----------------|
|                                      |                                                                           | ←              | Volume Control  |                 |
|                                      |                                                                           | IRDFM          | IA 30589066bde4 |                 |
|                                      |                                                                           | ı <b>(</b> ])) |                 | ●—— <b>∳</b> ₿₱ |
|                                      |                                                                           | IRDFM          | IA 30589066bdf8 |                 |
|                                      |                                                                           | ı <b>(</b> ))  |                 | ●—              |
|                                      |                                                                           |                |                 |                 |
|                                      |                                                                           |                |                 |                 |
|                                      | Provides access to the Equaliser <sup>₩</sup> ,                           |                |                 |                 |
| Multiroom - Volume<br>control screen | Mute 🔍 and volume controls for each individual speaker in a group and the |                |                 |                 |
|                                      | master volume for adjusting the entire                                    |                |                 |                 |
|                                      | group                                                                     |                |                 |                 |
|                                      |                                                                           |                |                 |                 |
|                                      |                                                                           |                |                 |                 |
|                                      |                                                                           |                |                 |                 |
|                                      |                                                                           | Master         | r volume        |                 |
|                                      |                                                                           | ([))           |                 | •               |
|                                      |                                                                           |                |                 | $\triangleleft$ |
|                                      |                                                                           |                |                 |                 |

#### 6.2 Preset

The preset menu is accessed from the Now Playing screen of those modes that offer the preset function by tapping on the  $\Xi$  icon.

The Preset option displays the available preset stores in which your favourite radio stations and playlists can be saved. Available in Internet radio, DAB or FM modes, only the presets stores of the currently selected mode are shown within each listening mode.

|                    |                                                                                                   | 08:47 .iil 家                    | Ö 🔲      |  |  |
|--------------------|---------------------------------------------------------------------------------------------------|---------------------------------|----------|--|--|
|                    |                                                                                                   | ← Presets                       |          |  |  |
|                    |                                                                                                   | IRDFMA 30589066bde4             |          |  |  |
|                    |                                                                                                   | 1. Happyday New Age Radio<br>EZ | (+)      |  |  |
|                    |                                                                                                   | 2. hibhabRnBgayochateuTOP<br>20 | (+)      |  |  |
| To choose a preset | ose a preset Tap on the appropriate preset listed                                                 | 3. Dreamcast                    | (+)      |  |  |
|                    |                                                                                                   | 4. [Empty]                      | (+)      |  |  |
|                    |                                                                                                   | 5. [Empty]                      | $\oplus$ |  |  |
|                    | Tap on the $(+)$ icon for the required preset to store the current audio source in that location. | 6. [Empty]                      | (+)      |  |  |
|                    |                                                                                                   | 7. [Empty]                      | (+)      |  |  |
|                    |                                                                                                   | 8. [Empty]                      | $\oplus$ |  |  |
|                    |                                                                                                   | 9. [Empty]                      | (+)      |  |  |
| To store a preset  |                                                                                                   | 10. [Empty]                     | (+)      |  |  |
|                    | Note: this will overwrite any previously stored value in that particular preset store             | IRDFMA 30589066bdf8             |          |  |  |
|                    | location.                                                                                         | 1. Sound Street Radio           |          |  |  |
|                    |                                                                                                   | 2 Futurearoove FM               |          |  |  |
|                    |                                                                                                   |                                 |          |  |  |

#### 7 Browse

The availability and list options presented for browsing audio content will depend on the mode and available stations/audio libraries.

|                         |                                                                        | ←            | IRDFM    | A 30589066b | Ċ  | : |
|-------------------------|------------------------------------------------------------------------|--------------|----------|-------------|----|---|
|                         |                                                                        | SOU          | RCE      | BROW        | SE |   |
| To browse and play      |                                                                        | My Fa        | vourites |             | >  |   |
| available audio sources | audio source. The options and depth of the tree depend on the mode and | Local Taiwan |          |             |    | > |
|                         | available audio sources.                                               | Stations     |          |             |    | > |
|                         |                                                                        | Podca        | asts     |             |    | > |
|                         |                                                                        | My ad        | lded Sta | tions       |    | > |
|                         | ŀ                                                                      | Help         |          |             |    | > |
|                         |                                                                        |              |          |             |    |   |
|                         |                                                                        |              |          |             |    |   |

Menu options with a right facing chevron give access to further menu branches.

| ı <b>(</b> ])) | <br>       | •               |
|----------------|------------|-----------------|
|                | $\bigcirc$ | $\triangleleft$ |

#### 8 Source

Presents the available audio source modes. The list presented will depend on the capabilities of the audio devices or, in the case of a group, the capabilities of the group device.

| Internet Radio | Providesaccess to a wide variety of internet radio stations available on the controlled audio device.                                                                                                    |
|----------------|----------------------------------------------------------------------------------------------------|
| Local Music    | Enables you to select and play local music from your smart phone                                                                                                    |
| Music Player   | Enables you to select and play music from<br>any available shared music library on the<br>network or on a storage device attached to<br>the USB socket of the audio device currently<br>being controlled. |
| DAB            | Allows control of the DAB radio capabilities of the controlled audio device.                                                                                                    |
| FM             | Allows control of the FM radio capabilities of the controlled audio device.                                                                                                    |
| Bluetooth      | Allows connect to bluetooth devices                                                                                                    |
| Aux in         | Allows playback of audio from a device<br>physically plugged into the Aux In socket of<br>the controlled audio device.                                                                                    |

| 09:04                        | 18                                 | õ 🗖             |
|------------------------------|------------------------------------|-----------------|
| ÷                            | Group 1<br>IRDFMA 30589066bdf8 + 1 | U :             |
| SOU                          | RCE NOW PLAYING                    | BROWSE          |
| (I)                          | Internet radio                     |                 |
| $\underline{\triangleright}$ | Local Music                        | $\sim$          |
| 53                           | Music player                       | $\sim$          |
| BAB                          | DAB                                | $\sim$          |
| ((B)))                       | FM                                 | ^               |
|                              | FM IRDFMA 30589066bc               | le4             |
|                              | FM IRDFMA 30589066bc               | lf8             |
| *                            | Bluetooth                          | ^               |
|                              | Bluetooth IRDFMA 30589             | 9066bde4        |
|                              | Bluetooth IRDFMA 30589             | 9066bdf8        |
| 4                            | AUX in                             | ~               |
|                              |                                    |                 |
| ı <b>(</b> ]))               |                                    | Di Di           |
|                              |                                    | $\triangleleft$ |

# 9 UNDOK Settings

Access from the top menu by tap 🚦 icon, the Settings menu provides general settings for the audio device

|                    |                                                                                                    | 08:47  | 1 🗟          |                   | õ 🗩 |
|--------------------|----------------------------------------------------------------------------------------------------|--------|--------------|-------------------|-----|
|                    |                                                                                                    | ÷      | UNDOK        | Settings          |     |
|                    |                                                                                                    | Audio  | o Systems    |                   | >   |
|                    |                                                                                                    | Then   | nes          |                   | >   |
| Option             | Function                                                                                               | Interi | net Radio st | ation suggestion  | >   |
| Audio Systems      | Setting the audio device                                                                               |        |              |                   | -   |
| Themes             | Customize the app interface                                                                            | Logg   | ing enabled  |                   |     |
|                    |                                                                                                    | Priva  | cy Notice    |                   | >   |
| Internet Radio     | -                                                                                                    | Abou   | ıt           |                   | >   |
| station suggestion | Link to a website to suggest station                                                                   |        |              |                   |     |
| Logging enabled    | Logging facilities understanding of any<br>problems or errors caused by the UNDOK<br>app or the device |        |              |                   |     |
| Privacy Notice     | Showing the product privacy policy                                                                     |        |              |                   |     |
| About              | Showing app's information                                                                              |        |              |                   |     |
|                    |                                                                                                    |        |              | $\bigcirc$ $\lhd$ |     |

## 10 Settings

Access from the top menu by tap 🚦 icon, the Settings menu provides general settings for the audio device

|                      |                                                                                                    | 08:47                    | - R                                       |                                                                       | Ö 🔲             |
|----------------------|----------------------------------------------------------------------------------------------------|--------------------------|-------------------------------------------|-----------------------------------------------------------------------|-----------------|
|                      |                                                                                                    | ÷                        | Settings                                  |                                                                       |                 |
|                      |                                                                                                    | Netv                     | work optimis                              | sation                                                                | •               |
|                      |                                                                                                    | Slee                     | p timer                                   |                                                                       | >               |
|                      |                                                                                                    | Manag                    | je Audio Systen                           | าร                                                                    |                 |
| Option               | Function                                                                                                    |                          | IRDFMA 30                                 | 589066bd                                                              | e4 >            |
| Network Optimisation | Optimize the network                                                                                                    | WARE W                   | IRDFMA 30                                 | 589066bd                                                              | f8 >            |
| Sleep Timer          | Allows you to set up a sleep interval<br>in minutes, after which the<br>connected audio devices will be put<br>into standby mode. |                          |                                           |                                                                       |                 |
| Set Language         | Up to 13 languages can be choose                                                                                                  |                          |                                           |                                                                       |                 |
| Equalizer            | Choose equaliser settings for the current device see section 9.1 below                                                            |                          |                                           |                                                                       |                 |
| Set date & time      | Customize the date and time                                                                                                    |                          |                                           | $\bigcirc$                                                            | $\triangleleft$ |
| Factory Reset        | Reset the device                                                                                                    | 08:47                    | ।<br>settings                             |                                                                       | ð <b>()</b>     |
|                      |                                                                                                    | -                        | IRDFMA<br>3058906                         | 6bde4                                                                 | RENAME          |
|                      |                                                                                                    | IP add<br>MAC a<br>Netwo | name:<br>are version:<br>ress:<br>ddress: | Jupiter<br>ir-mmi-FS2<br>0755_V2.1<br>1A14<br>192.168.5<br>30:58:90:6 |                 |
|                      |                                                                                                    | Set                      | language                                  |                                                                       | >               |
|                      |                                                                                                    | Equ                      | alizer                                    |                                                                       | >               |
|                      |                                                                                                    | Set                      | date & time                               |                                                                       | >               |

Factory reset

### 10.1 Equaliser

Accessed from the Settings Menu or via the EQ icon (available on the multi-room volume control screen) the EQ options allow you to choose from a menu of preset values and the user definable My EQ.

|                         |                                                                                         | 00.40.1 |           |          |
|-------------------------|-----------------------------------------------------------------------------------------|---------|-----------|----------|
|                         |                                                                                         | ÷       | Equalizer |          |
| To select an EQ profile | Tap on the EQ option you require.<br>The current selection is indicated with a<br>tick. | My      | EQ        |          |
|                         |                                                                                         | Nor     | mal       | <b>I</b> |
|                         |                                                                                         | Flat    | :         |          |
|                         |                                                                                         | Jaz     | Z         |          |
|                         |                                                                                         | Roc     | k         |          |
|                         |                                                                                         | Mo      | vie       |          |
|                         |                                                                                         | Cla     | ssic      |          |
|                         |                                                                                         |         |           |          |

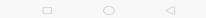

Pop News

| My EQ   Bass   Treble   Loudness   Kormal   Flat   Jazz   Drag the sliders to adjust   Rock   Movie   Classic   Pop   News                                                          | My EQ  Bass Treble Loudness Normal Flat Jazz Drag the sliders to adjust My EQ Classic Pop                                                                                          |                            | 08:48 ₊ II 📚 🕫 📼 |
|----------------------------------------------------------------------------------------------------|----------------------------------------------------------------------------------------------------|----------------------------|------------------|
| Treble   Loudness   Editing the My EQ option presents a further window which allows you to define the 'My EQ' settings:   Drag the sliders to adjust   Rock   Movie   Classic   Pop | Editing the My EQ option presents a further window which allows you to define the 'My EQ' settings:   Drag the sliders to adjust   Rock   Movie   Classic   Pop   News             |                            | My EQ 🕑          |
| Editing the My EQ option presents a<br>further window which allows you to<br>define the 'My EQ' settings:<br>Drag the sliders to adjust<br>Rock<br>Movie<br>Classic<br>Pop          | Editing the My EQ option presents a<br>further window which allows you to<br>define the 'My EQ' settings:<br>Drag the sliders to adjust<br>Rock<br>Movie<br>Classic<br>Pop<br>News |                            | Treble           |
| define the 'My EQ' settings:<br>Drag the sliders to adjust<br>Rock<br>Movie<br>Classic<br>Pop                                                                                       | define the 'My EQ' settings:<br>Drag the sliders to adjust<br>Rock<br>Movie<br>Classic<br>Pop<br>News                                                                              |                            |                  |
| Movie<br>Classic<br>Pop                                                                                                    | Movie<br>Classic<br>Pop<br>News                                                                                                    | -                          |                  |
| Рор                                                                                                    | Pop<br>News                                                                                                    | Drag the sliders to adjust |                  |
|                                                                                                    | News                                                                                                    |                            |                  |
|                                                                                                    |                                                                                                    |                            |                  |

#### 10.2 Setup new speaker

The UNDOK speaker setup wizard helps configure a suitable audio device to connect to the user's Wi-Fi network. The wizard is accessible from the Navigation Menu and Settings screen.

A series of screens walks you through the various stages. To proceed to the next screen swipe from right to left. Alternatively to go back a stage swipe from left to right.

You can abort the wizard at any stage by pressing the back button or exiting the App.

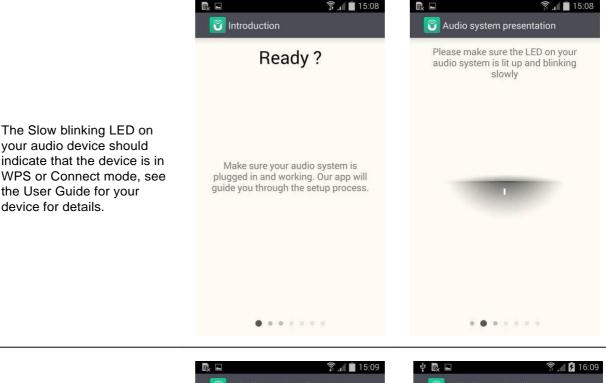

Your audio device (in WPS or Connect mode) should appear under Suggested Audio Systems. Listed under Other will be available Wi-Fi networks as well as potential audio devices.

If your device does not appear in either list; check it is switched on and in the correct connection mode.

To rescan for potential devices/networks the Rescan option is available at the bottom of the Other list.

| 🗈 🧊 🗍 🖬 15:09                                        | 🜵 💽 🖬                          |
|------------------------------------------------------|--------------------------------|
| 🛜 Selecting your audio system                        | 🛜 Selecting your               |
| Please select your audio system from the list below. | Please select your<br>the list |
| Suggested Audio Systems                              | FS-DMZ4                        |
| Headless_00:22:61:cf:99:a4                           | FS                             |
| Other                                                | FS-Visitors                    |
| other                                                | MS-GUEST                       |
| FS-DMZ5                                              | FS-Netgear                     |
| FS-DMZ5-5GHz                                         | test_mroom2.4gi                |
| FS-DMZ4                                              |                                |
| FS-Netgear                                           | FACTUM                         |
| FS                                                   | WIRELESS38                     |
| FS-Netgear                                           | Re                             |
| • • • • • • •                                        | • • •                          |
|                                                      |                                |

| Ý 🖳 🛜 🔏 💆 16:09                                                    |
|--------------------------------------------------------------------|
| 🔞 Selecting your audio system                                      |
| Please select your audio system from<br>the list below.<br>FS-DMZ4 |
| FS                                                                 |
| FS-Visitors                                                        |
| MS-GUEST                                                           |
| FS-Netgear                                                         |
| test_mroom2.4gig                                                   |
| FACTUM                                                             |
| WIRELESS38                                                         |
| Rescan                                                             |
|                                                                    |

Once you have selected the desired audio device, you are presented with the opportunity to rename the device. When you are happy with the new name tap the Done option.

Note: the user name can be up to 32 characters and contain letters, numbers, spaces and most characters available on a standard qwerty keyboard.

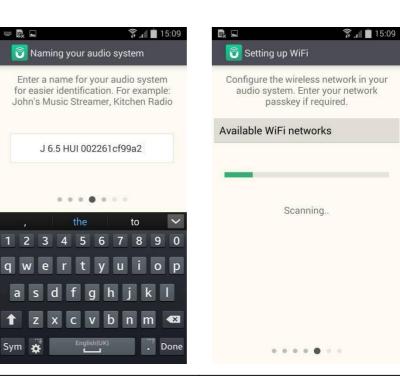

🛜 🖌 🖻 16:13

 Image: Setting up WiFi

 Configure the wireless network in your audio system. Enter your network passkey if required.

 Available WiFi networks

 Available WiFi networks

 AgF1BDF1DAB1NVT4F4F59

 AIRPLAY SOAK

 AIRPLAY SOAK 5GHz

 FS

 FS Demo

 FS-DMZ4

 FS-DMZ5

. . .

Ý 🖳 🗖

| 🌵 📟 🔂 🖬                          | 🛜 д 🖸 16:13  |  |
|----------------------------------|--------------|--|
| WiFi passcode                    |              |  |
| Please enter the passw<br>A DMZ5 | vord for FS- |  |
|                                  |              |  |
| Show password                    |              |  |
| Cancel                           | ок           |  |
|                                  |              |  |
| 1 2 3 4 5 6                      | 7890         |  |
| qwerty                           | u i o p      |  |
| asd fghjkl                       |              |  |
| ↑ zxcvb                          | o n m 💌      |  |
| Sym 🌞 English(UK)                | .? Done      |  |

#### The next stage enables you to select the Wi-Fi network to which you wish to add the audio device. You will need to enter the network password if required.

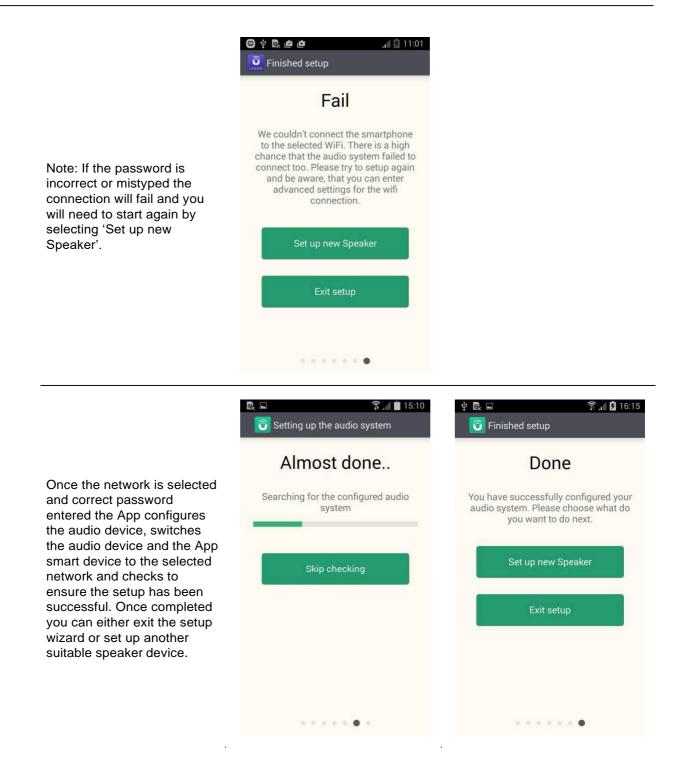